# **Fiche méthode : Comment réaliser un graphique à l'aide d'un tableur?**

### **1- Présentation**

- Un tableur est un logiciel qui permet de créer et de manipuler des tableaux de données.
- A l'ouverture du logiciel apparait à l'écran une feuille de calcul composée de **lignes** et de **colonnes** formant des cellules.
- Chaque cellule est repérée par sa position par rapport aux lignes et aux colonnes.

# **Exemple**

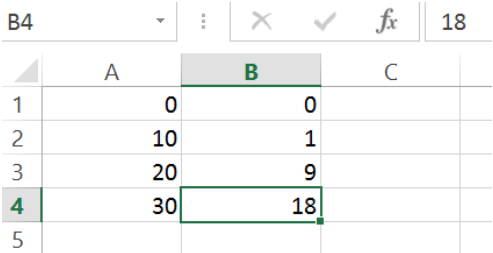

## **2- Calculs dans un tableur**

Le tableur est un logiciel de calcul qui possède de nombreuses fonctions mathématiques préprogrammées.

Exemple de calcul simple

- 1. Dans la cellule sélectionnée, on écrit une formule qui commence toujours par le signe **=**.
- 2. Un appui sur la touche Entrée valide le calcul et le résultat de l'opération s'affiche. « =A3+B4 » est remplacé par 38.
- 3. Le résultat est modifié automatiquement si le contenu des cellules A3 ou B4 est modifié.

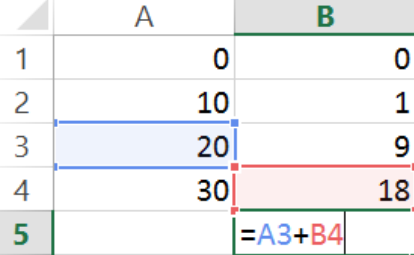

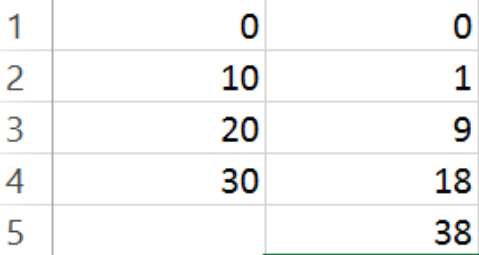

Exemple de calcul utilisant la fonction sinus

On souhaite afficher dans la colonne B les sinus des angles de la colonne A.

- 1. A l'aide du menu **Insertion/Fonction** , on écrit la formule « =SIN(RADIANS(A2)) » dans la cellule B2.
- 2. On recopie le contenu de la cellule B2 dans les autres cellules de la colonne B.

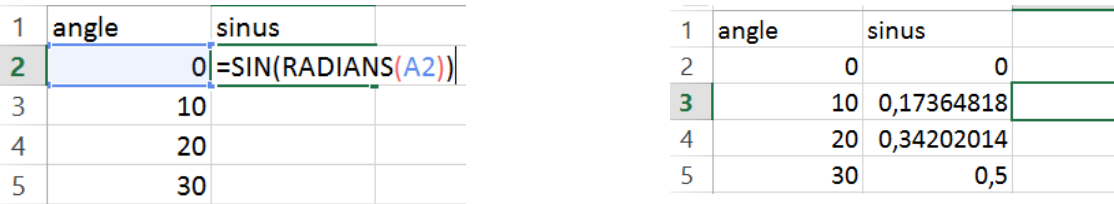

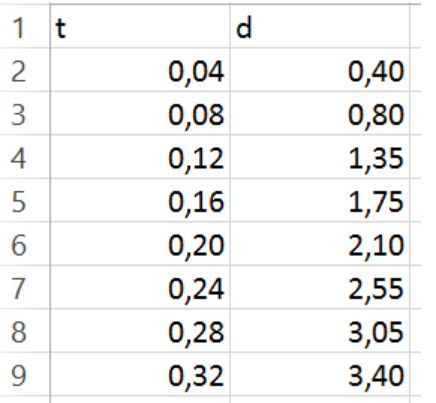

#### **3-Le grapheur**

1.On sélectionne la zone à représenter.

On souhaite représenter graphiquement d en fonction de t

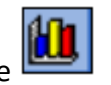

- 2. Puis cliquer sur l'icône assistant graphique
	- 3. On obtient l'écran ci-dessous.

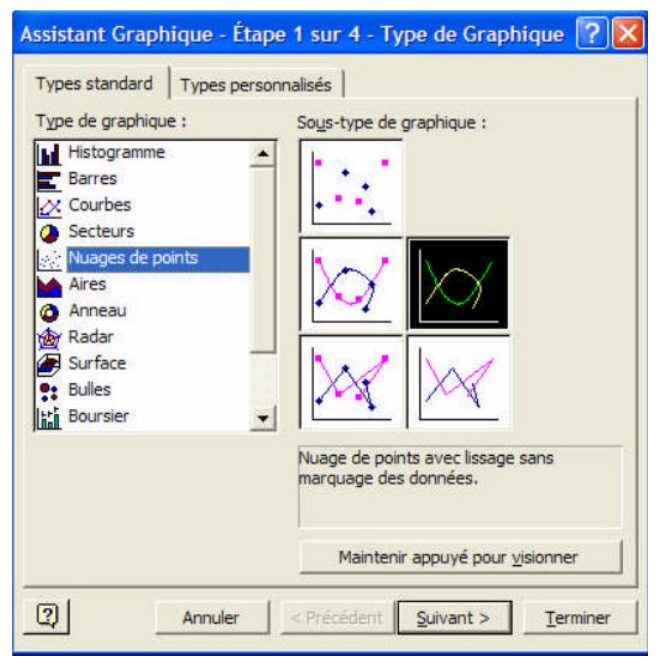

On choisira toujours Nuage de points.

Choisir le sous-type de graphique.

- 4. Pour donner un titre au graphique et aux axes, choisir **Mise en forme 1** et entrer les informations.
- 5. Changer, si nécessaire, les séries de données par un clic de gauche sur un point du graphique, puis sur **Sélectionner des données.**
- 6. On peut aussi changer les graduations des axes, la couleur du fond, le quadrillage, etc, par un clic droit sur la partie à modifier.
- 7. Pour ajouter une courbe de tendance, sélectionner un des points du graphique. Un clic droit doit faire apparaitre un menu. Choisir **Ajouter une courbe de tendance.** Choisir le Type (ici linéaire) puis cocher l'option **Afficher l'équation sur le graphique**.

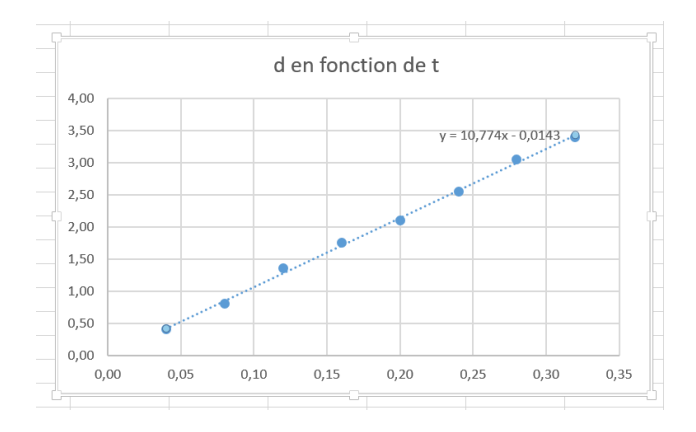